# Forex Tester2 からForex Tester3 へデータ移行

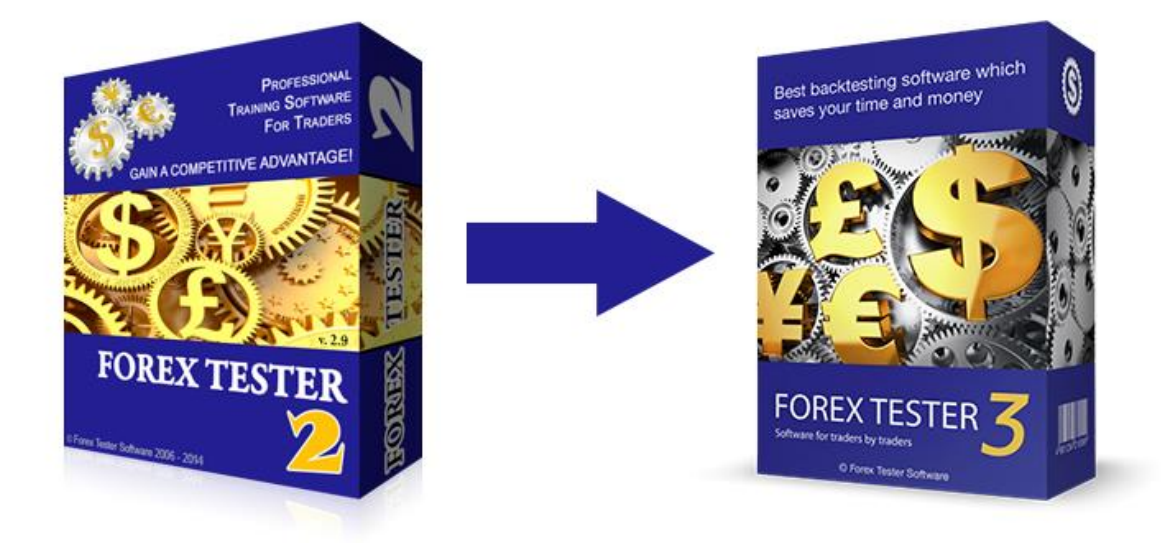

説明書をお読みいただければ、Forex Tester2からForex Tester3へ過去データ 、プロジェクト、テンプレートを簡単に移行することができます。

## Forex Tester3のダウンロードとインストール方法

Forex Tester3をインストールするには、当社ダウンロードページより ForexTesterSetup.exeファイルをダウンロードしてください。[Download](http://www.forextester.jp/download) [page](http://www.forextester.jp/download) . "**Download now**"ボタンをクリックしてダウンロードを開始する、

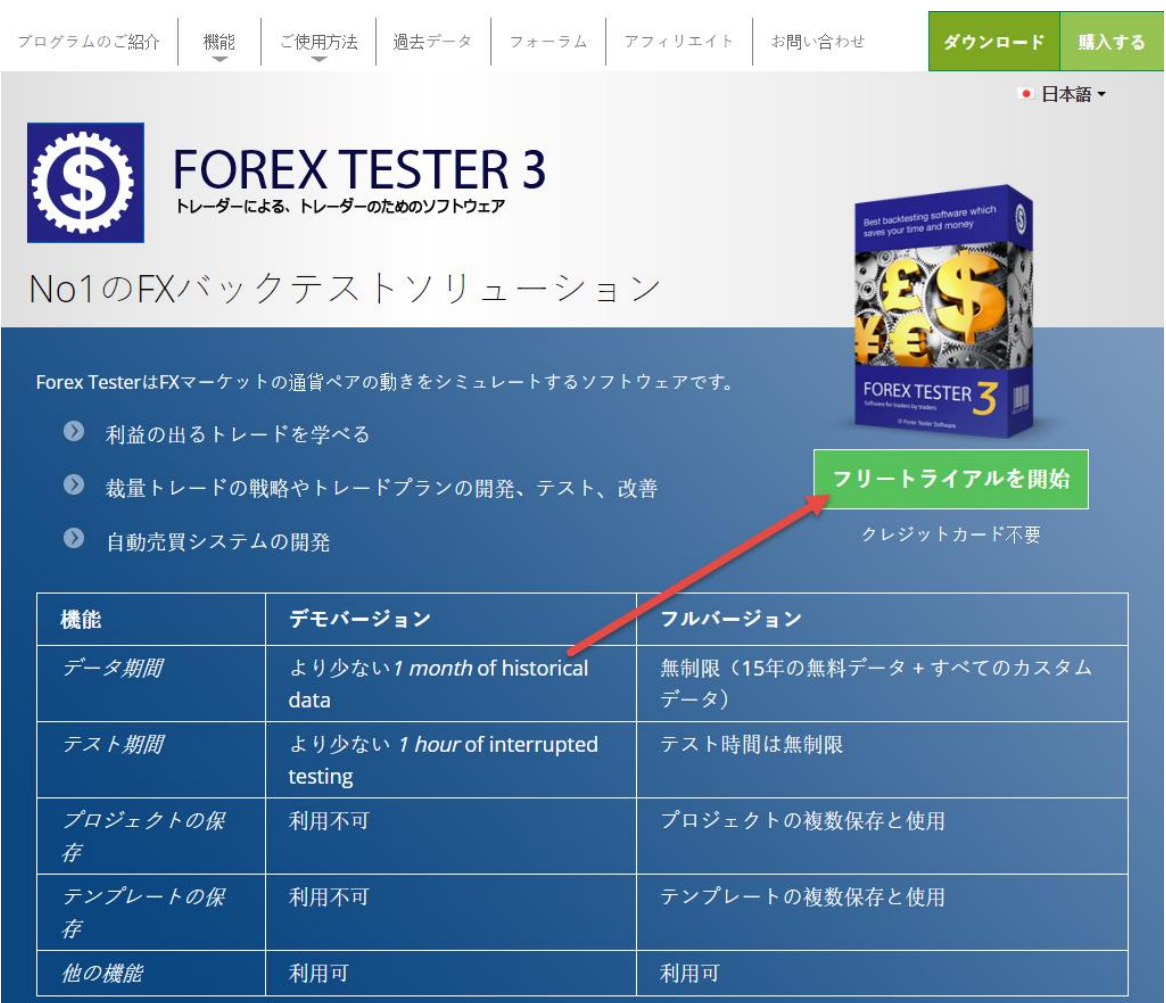

ファイルを保存したら、ファイルをダブルクリックして、インストーラー が立ち上がったら実行ボタンをクリック。 プログラムがPCへ変更を加え てよいか、聞いて来た場合は"はい"をクリック。

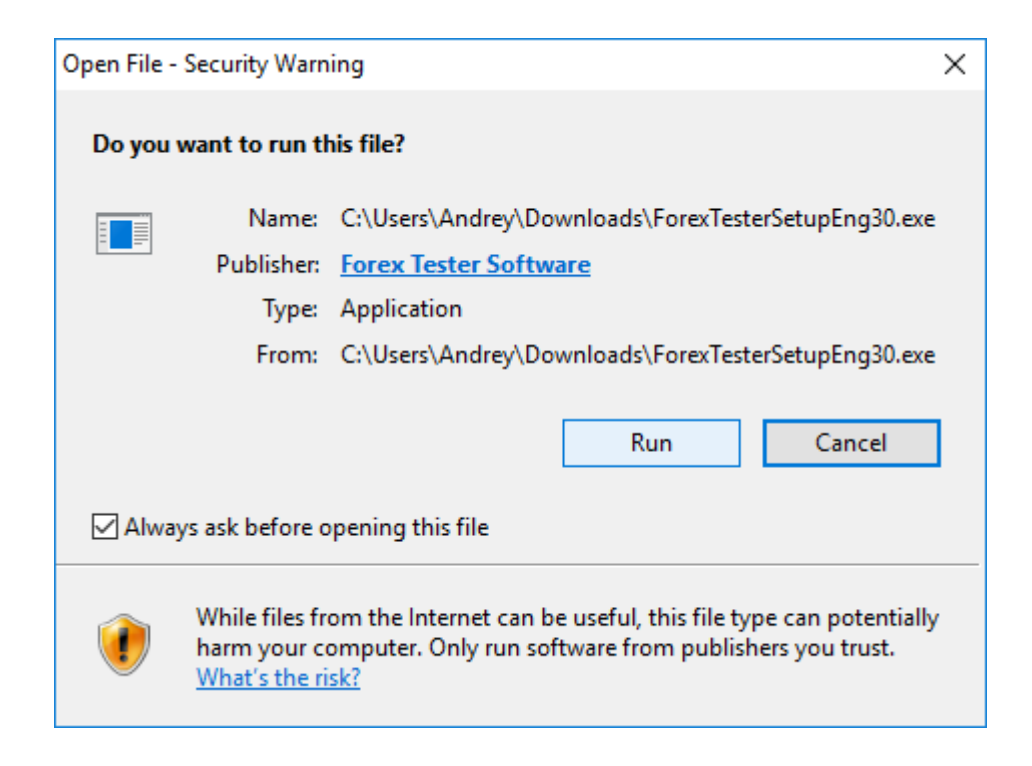

### Forex Testerのセットアップウィンドウがでたら、"**Next**"をクリック

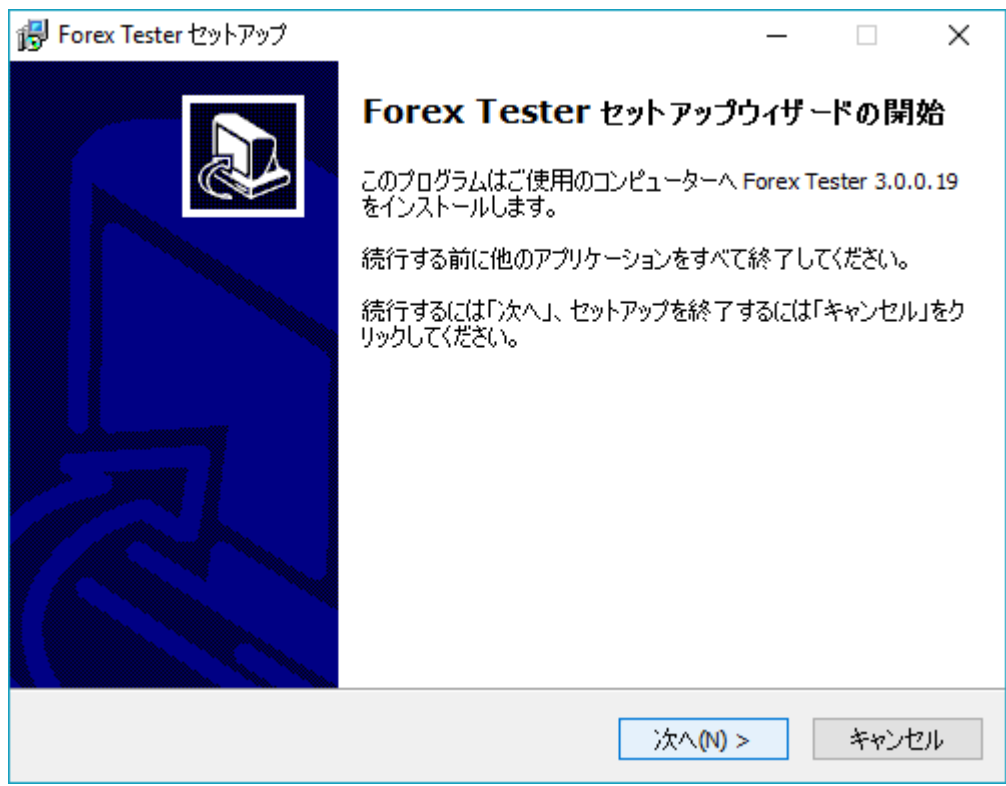

エンドユーザーライセンスを一読し、同意される場合は"**I accept the agreement**"を選択し"**Next**"をクリック

#### 次の画面で"**Next**"をクリック

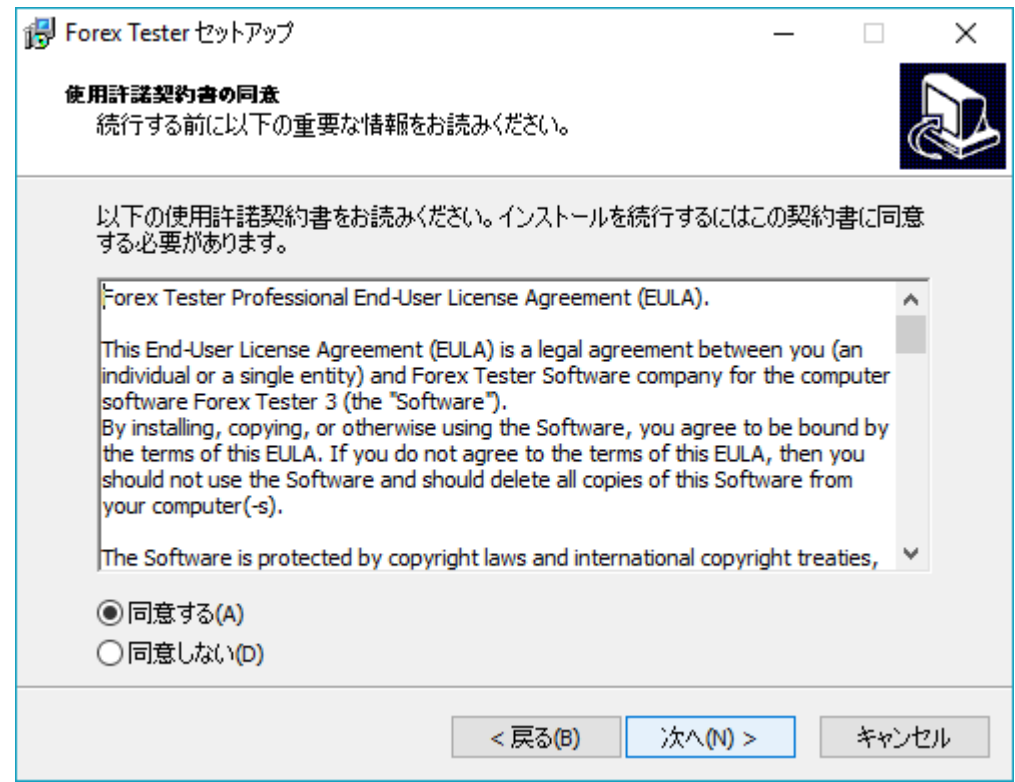

Forex Tester3をインストールするフォルダを選び、"**Next**"ボタンをクリッ ク。 デフォルトのインストールフォルダ(C:\ForexTester3)を使うことを強 く推奨します。 Cデスクのプログラムフォルダ(C:\Program Files\)の中へ Forex Tester3をインストールすると、不具合が起きる可能性が高いため、 お勧めしていません。

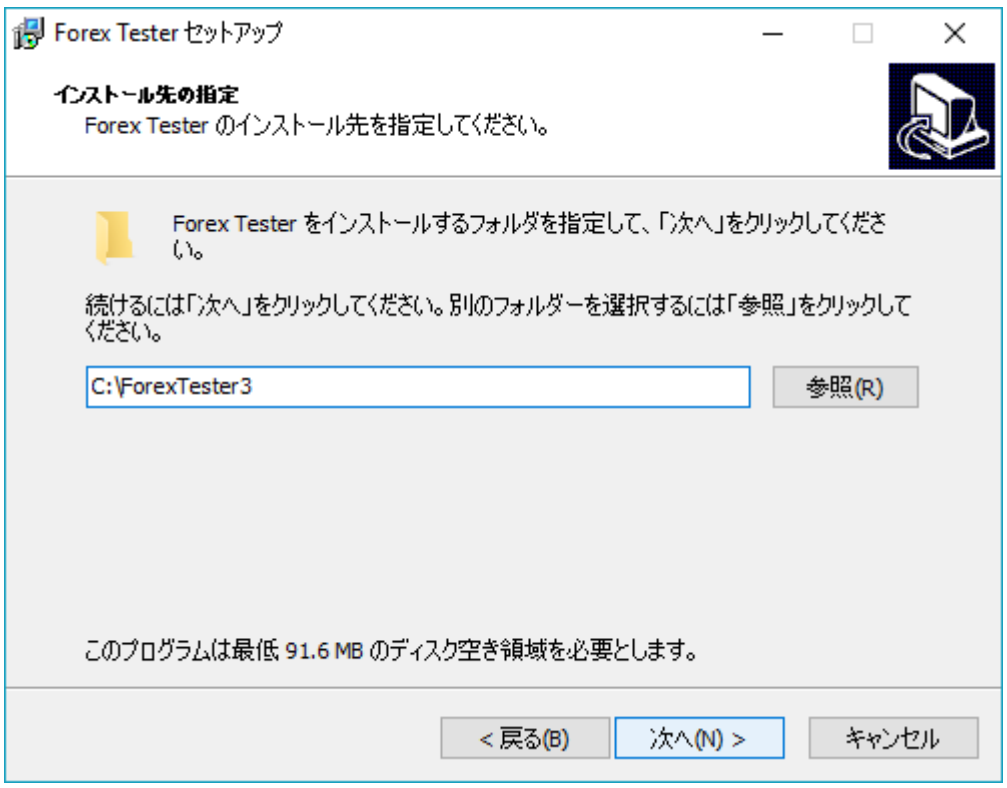

スタートメニューフォルダを選択し、"**Next**"をクリック。 もしスタート メニューへForex Testerを表示させたくない場合は、"**Don't create a Start Menu folder**"へチェックを入れる。

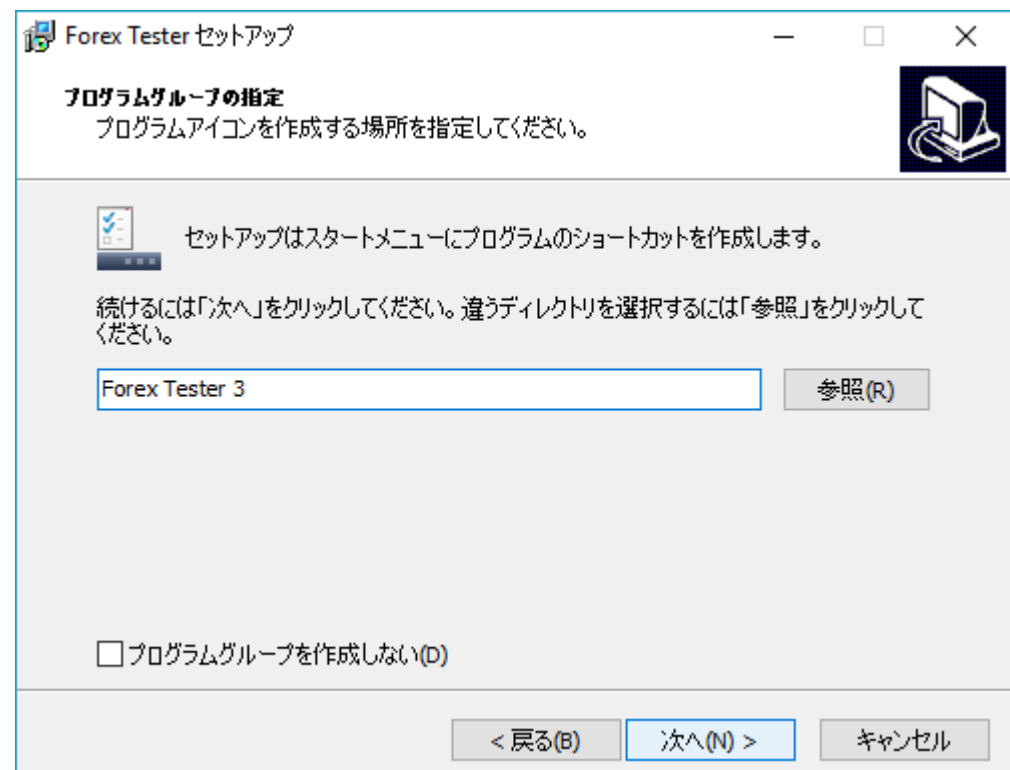

デスクトップアイコンを作る場合は、"**Create a desktop icon**"にチェックを 入れたままにし"**Next**"をクリック

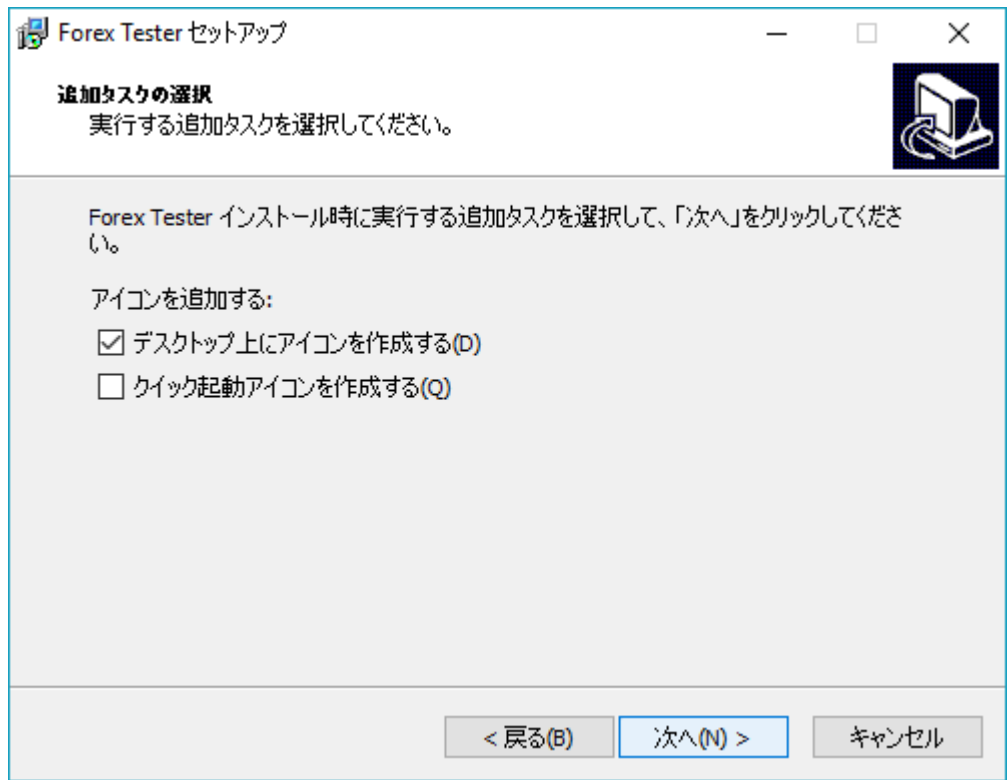

そして、次の画面で"**Instal**l"ボタンクリック。

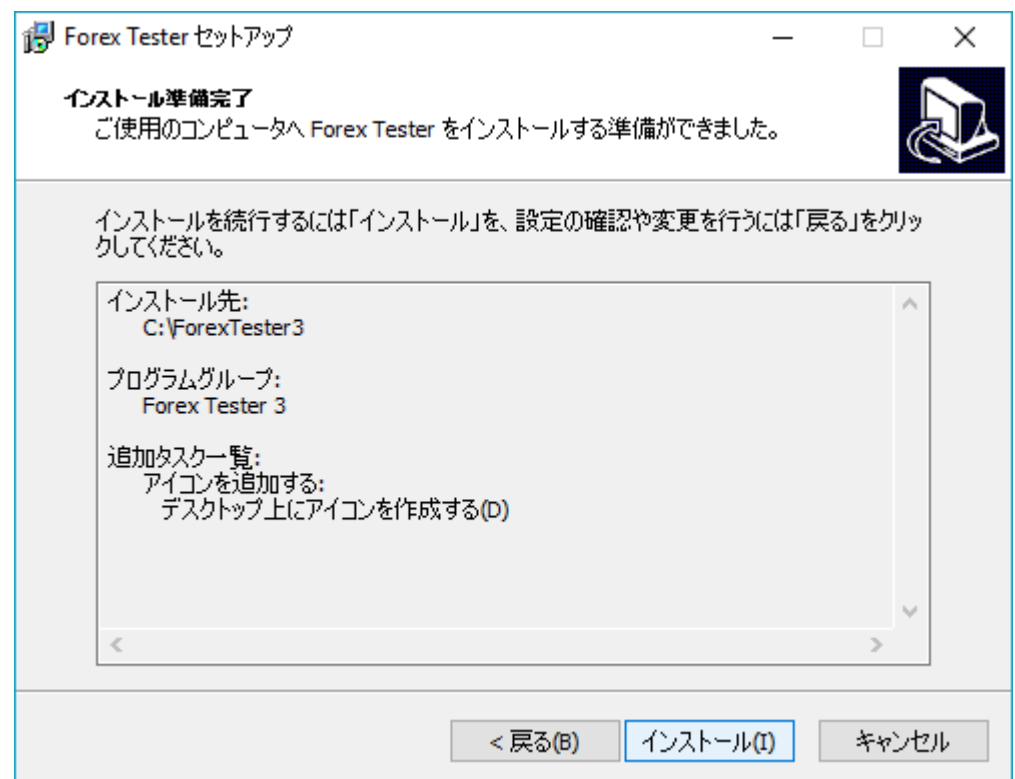

インストールされるまで、少々お待ちください。 インストール終了後、 "**Launch Forex Tester**"オプションをそのままにし、"**Finis**h"ボタンをクリック して、Forex Tester3を起動する。 もしくは、"**Launch Forex Tester**"のチェッ クをはずし、後でForex Tester3を起動する。

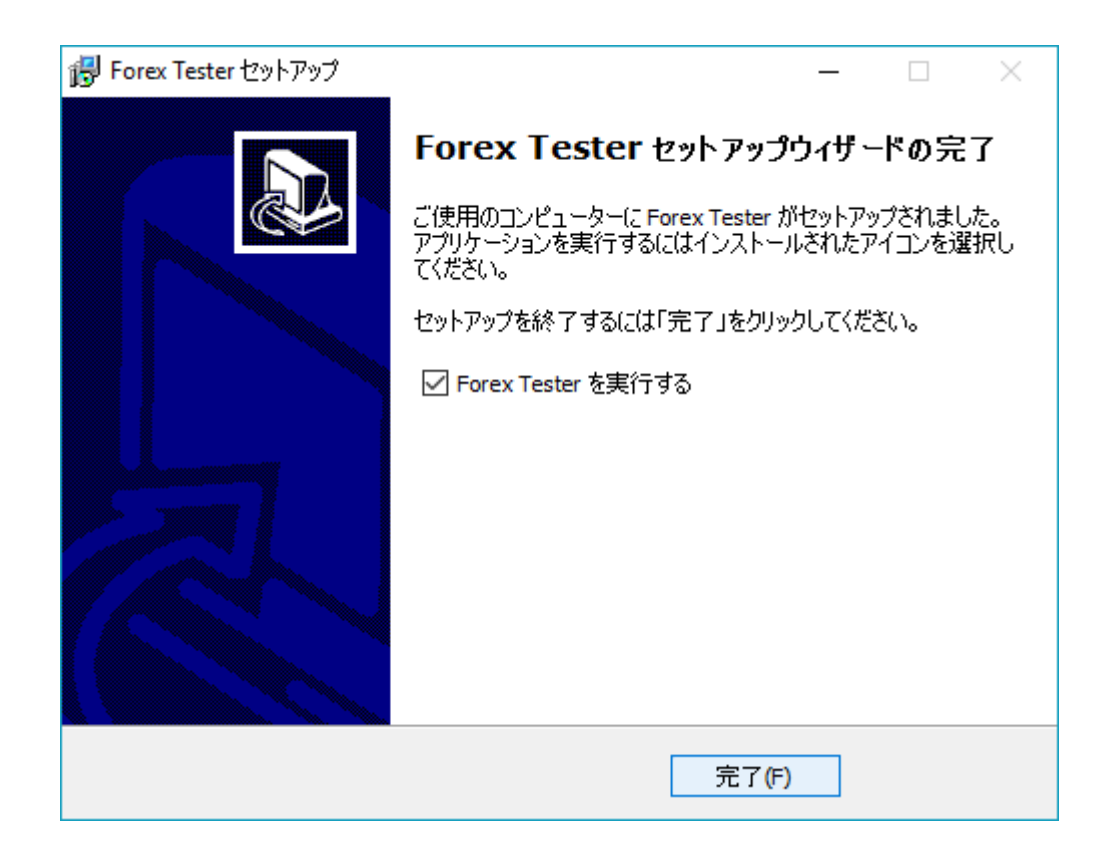

これで終了です。あなたのPCにインストールされました。

デスクトップアイコンを作る選択をした場合は、このアイコンがPC上にで ていることでしょう。

### Forex Tester3 の登録キーの手に入れ方

- 1. Forex Tester3ライセンスを手に入れるためには、アップグレードを購 入する必要があります。こちらから行うことができます。 [www.forextester.jp/order](http://www.forextester.jp/order)
- 2. 購入後、あなたのデータベースを見つけるために簡単なフォームに 記入していただきます。
- 3. その後、登録キーをEメールでお受け取りいただけます。

## Forex Tester 3を登録する方法

- 1. Forex Testerを起動する。
- 2. メニューの "**Help → Register program**" へ行く。

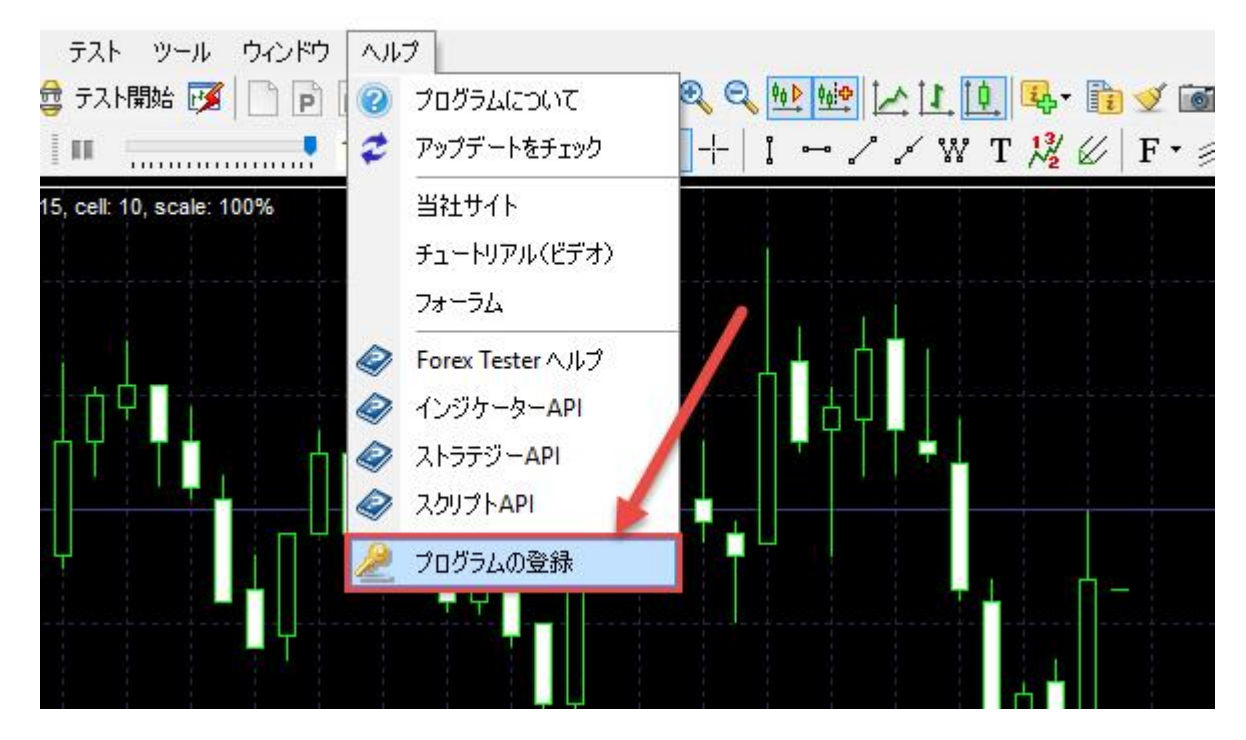

3. 各項目に沿って名前、メールアドレス、登録番号を記入

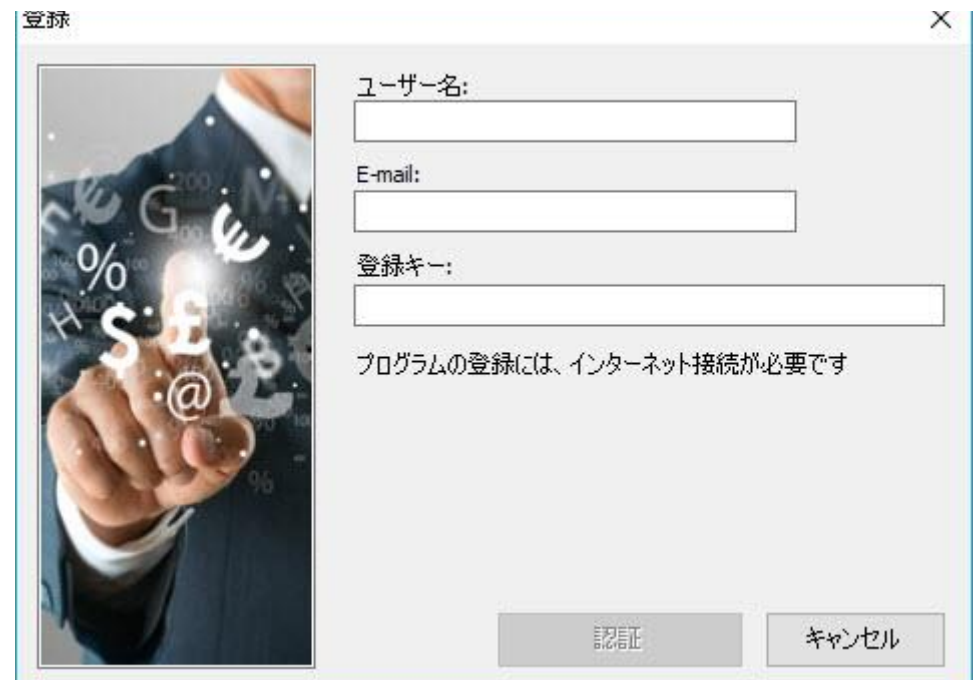

4. "アクティブ化"ボタンをクリック ForexTesterは、変更を適用するためにプログラムを再スタートすること を求めます

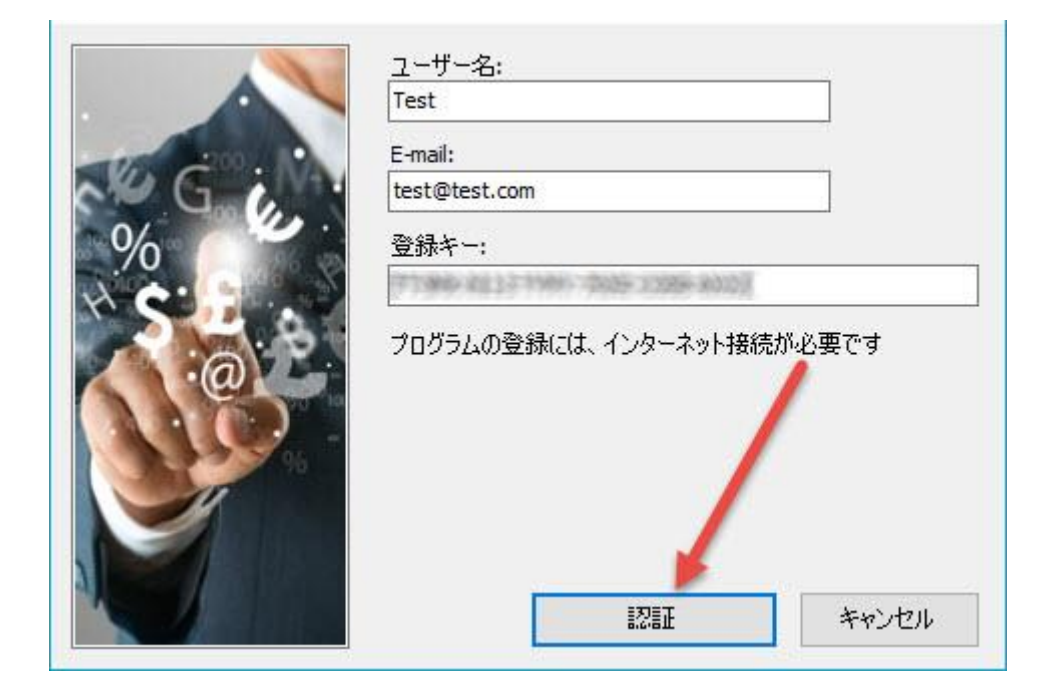

5. "プログラムを再スタートする"ボタンをクリックします

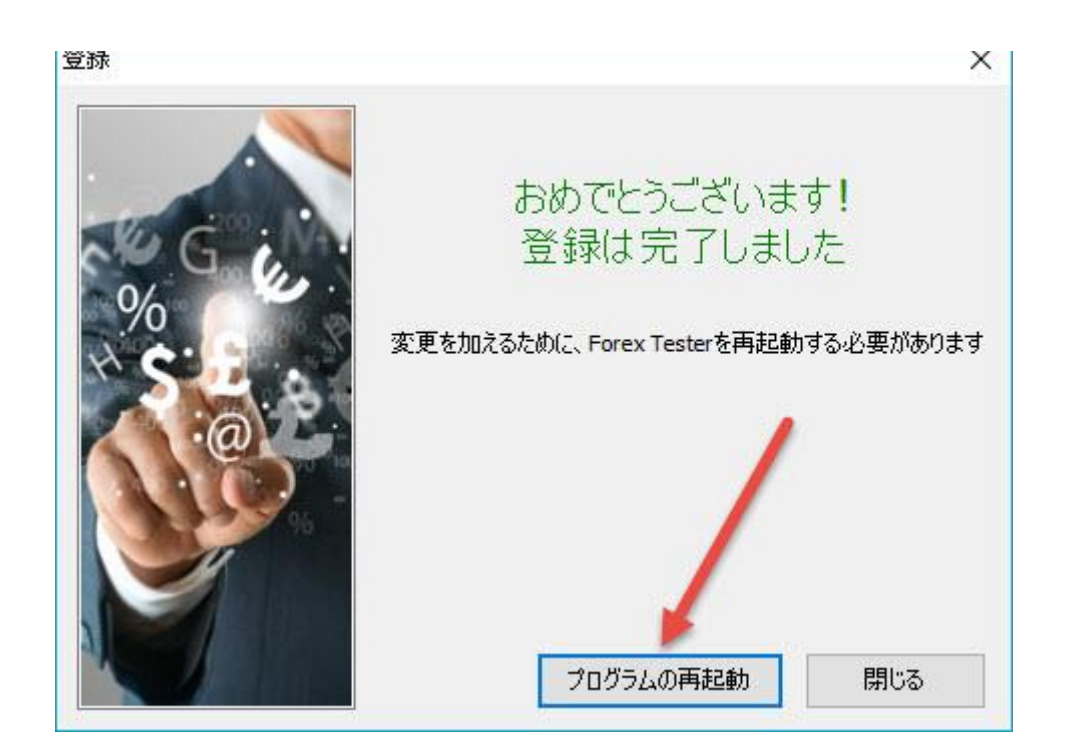

すべてのセットアップが完了しました。ForexTester3はバックテスティング の準備が整いました。

アップグレードを購入したが登録キーを受け取れな かった場合どうすればいいのか?

必要情報を含んだメールを受け取れなかった場合、下記の手順を行ってく ださい。

- 1. 銀行が注文を処理したか確認する
- 2. メッセージがないか、「迷惑メール」フォルダーを確認する。
- 3. 私たちのウェブサイト[www.forextester.com/requestupgrade](http://www.forextester.com/requestupgrade)にあるフォ ームに記入する。
- 4. もしくは、下記の情報を含めて [support@forextester.com](mailto:support@forextester.com) へメールを 送ってください。
	- 名前
	- 苗字
	- 購入時に使用したメールアドレス
	- 注文番号
- 24時間以内に対応し、登録番号をお送りいたします。

プログラムに関する質問がある場合:

- 私たちのウェブサイト <http://forextester.jp/faq>のFAQページを参照す る
- <http://forextester.jp/contacts>こちらに質問する
- [support@forextester.com](mailto:support@forextester.com) ヘメールを送る
- 私たちのウェブサイトにあるライブチャットを利用する
- チュートリアル内で必要な情報を探す ([http://www.forextester.jp/howtouse\)](http://www.forextester.jp/howtouse)
- (<http://www.forextester.jp/video>) 15のビデオチュートリアルを見る

# プロジェクト、テンプレート、過去データをForex Tester2からForex Tester3へ移行する方法

プロセスを簡素化するために、自動的に移行するプログラムを作りました 。Forex Tester2からForex Tester3へプロジェクト、テンプレートを移行 するために下記のステップを行ってください。

- 1. [http://forextester.jp/files/Ft2ToFt3Converter\\_Setup.exe](http://forextester.jp/files/Ft2ToFt3Converter_Setup.exe) から FT2 to FT3 Settings Converter(FT2からFT3への変換)をダウンロードしてくださ い。
- 2. プログラムを起動してください。
- 3. インストールを押してください。

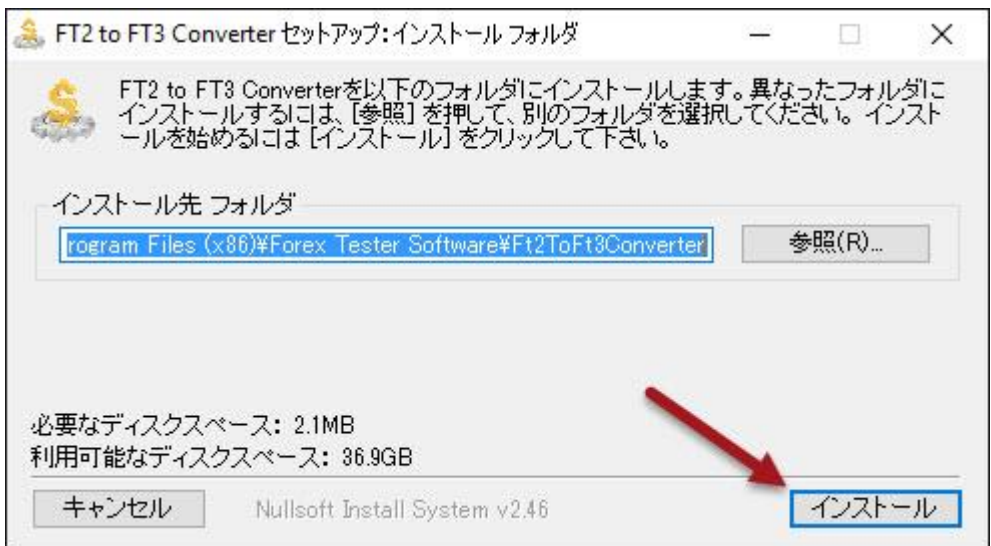

- 4. ドロップダウンメニューをクリックしてください。
- 5. Forex Tester2があるフォルダーを選んでください。

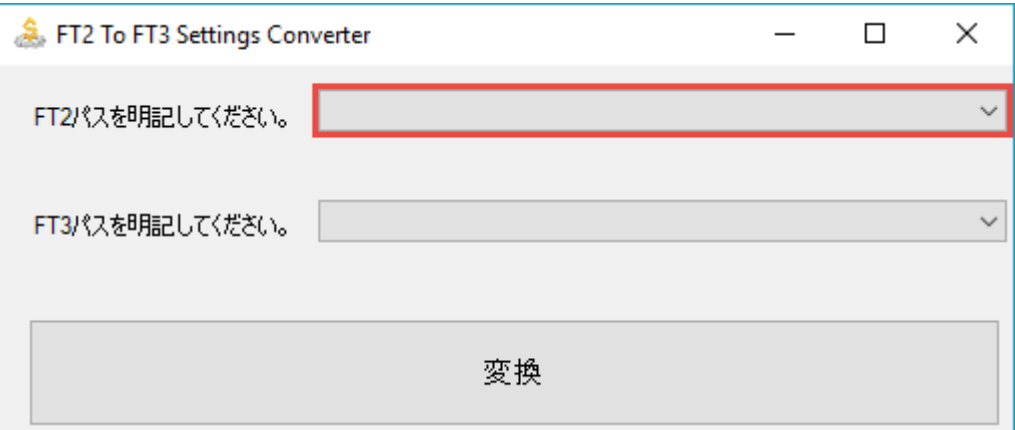

- 6. ドロップダウンメニューの下部をクリックしてください。
- 7. Forex Tester3がインストールされたフォルダーを選択してください

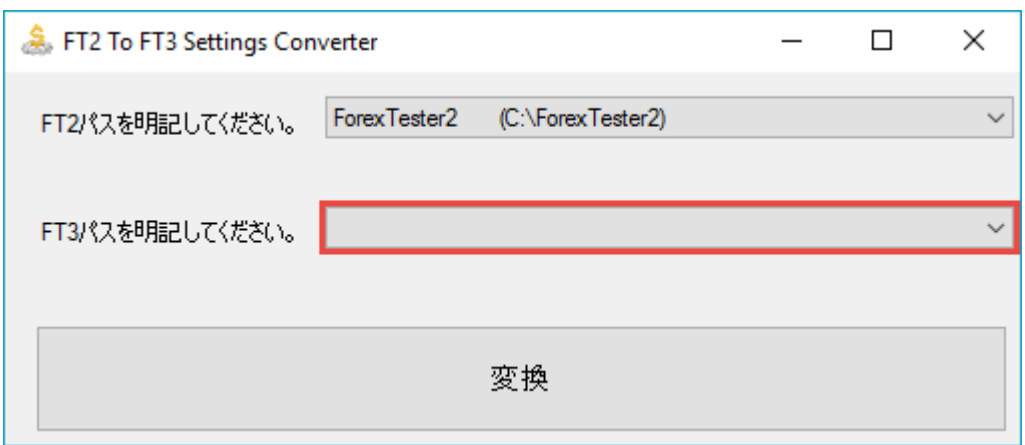

- 8. Forex Tester2 とForex Tester3プログラムが起動していないか確 認してください。
- 9. 「変換」ボタンをクリックしてください。

 $\circ$ 

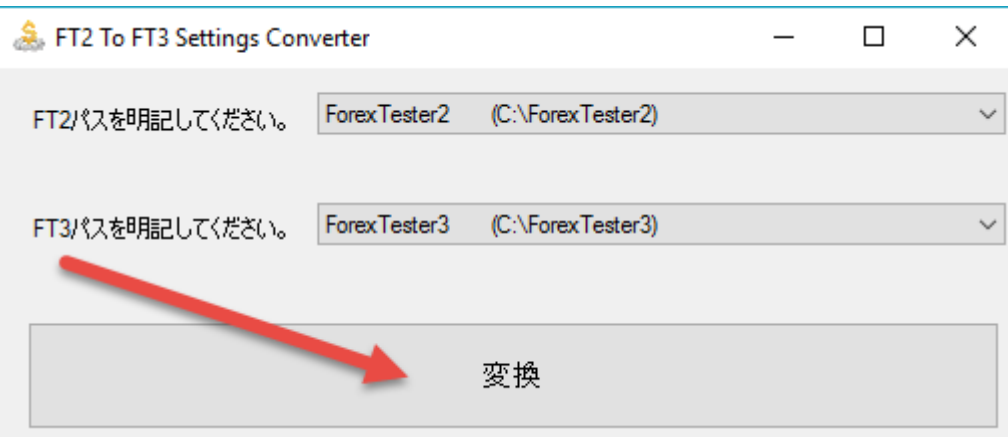

10. "全てのプロジェクト、テンプレート、過去データは変換されまし た。Forex Tester3を起動しますか?が表示されます。

おめでとうございます。Forex Tester2はForex Tester3に移行されまし た。